## **Corporate Online**

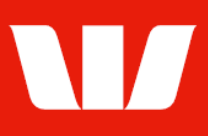

## Creating scheduled reports.

Follow this guide to create scheduled reports for assigned Receipt services through an Office.

To perform this procedure, you require *access* to the View and print receipt information feature and access to an Officeand the Receipt service to be included in the report.

1. From the left-hand menu, select Receipts > Manage > Scheduled reports.

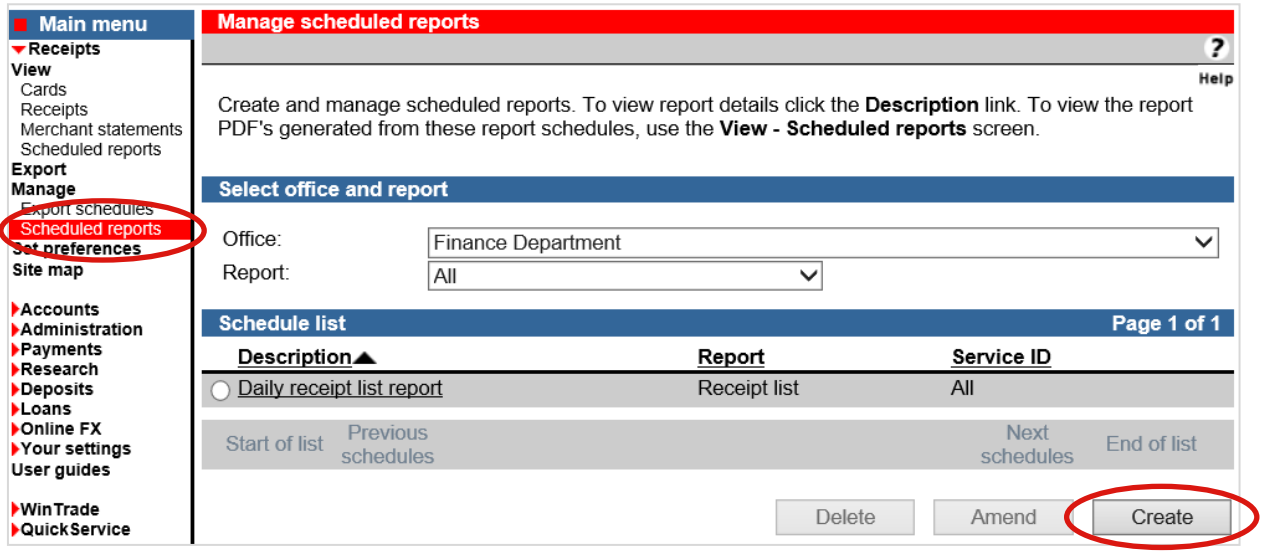

2. Choose an Office from the list and then select Create.

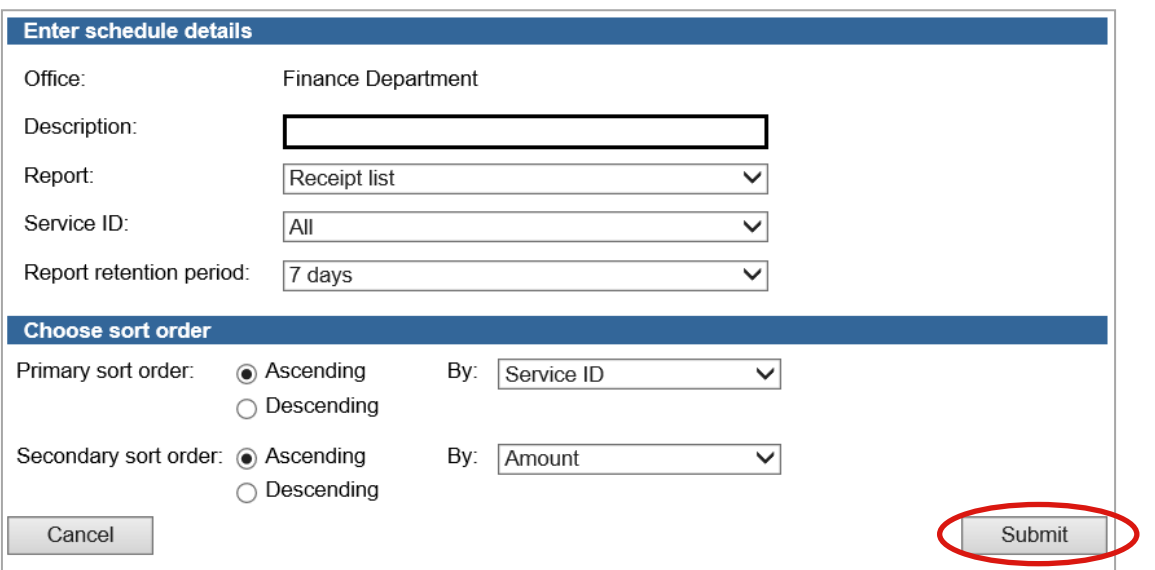

- 3. Complete the details as follows:
	- Enter a meaningful Description for the report.
	- Select a **Report** type from the list.
	- Select a corresponding Service ID from the list.
	- Select a Report retention period from the list.
	- Select the order in which items on the report are to be sorted.
	- Select Submit to save the report.

Corporate Online saves the details of the report. Corporate Online will produce the report each time a transaction is available for the chosen Service ID. The report will be available to view from View > Scheduled reports.